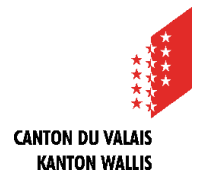

Les plans numérisés et déposés sur la plateforme n'ont pas forcément gardé leur taille d'origine. On ne peut donc pas se fier à l'échelle indiquée et il est donc préférable de toujours procéder à un étalonnage pour obtenir des mesures correctes.

## **Foxit PDF Reader**

- **1.** Ouvrir le plan avec Foxit PDF Reader.
- **2.** Sélectionner l'onglet « Commentaire ».

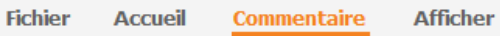

**3.** Cliquer sur « Mesurer » puis « Distance », une fenêtre s'ouvre automatiquement en barre sur la droite.

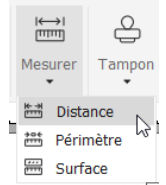

**4.** Etalonner l'outil de mesure en cliquant sur le bouton  $\left(\begin{smallmatrix} \overline{a} \\ b \end{smallmatrix}\right)$ .

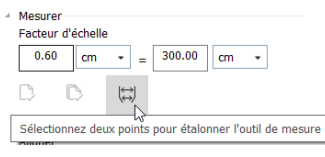

- **5.** En vous basant sur une cote existante, positionner le curseur et cliquer sur le 1er point de mesure, glisser jusqu'au 2<sup>e</sup> point et cliquer à nouveau.
- **6.** Par exemple la cote indique 600cm et l'étalonnage indique « Mesuré 6 cm », l'échelle est donc 1:100. Entrer les données (dans l'ex. 600 cm).

Calibrage Entrer une nouvelle échelle de page  $\boxed{\text{cm} \quad \downarrow}$  Mesuré 6,00 cm 1800.94 Stocker l'échelle dans la nage Annliquer à toutes les nages OK Annuler

- **7.** Cliquer sur « OK ».
- **8.** Prendre les mesures souhaitées.

## **Adobe Reader DC**

- **1.** Ouvrir le plan avec Adobe Reader DC.
- **2.** Sélectionner « Autres outils » dans la barre latérale droite.

## Autres outils

- **3.** Cliquer « Ouvrir » sous « Mesure ».
- **4.** Cliquer sur « Outils mesures » dans la barre en haut.

## **Could** Outils Mesures

- **5.** Si l'échelle est connue, passer à l'étape suivante, sinon :
	- Prendre une mesure en se basant sur une cote, positionner le curseur et cliquer sur le 1er point de mesure, glisser jusqu'au 2<sup>e</sup> point et cliquer à nouveau.
	- Par exemple la cote indique 300cm et la mesure prise 1cm, l'échelle est donc 1:300.
- **6.** Cliquer avec le bouton droit de la souris n'importe où sur le plan.
- **7.** Sélectionner « Modifier le rapport d'échelle et la précision ».
- **8.** Entrer les données souhaitées (300cm dans l'exemple).

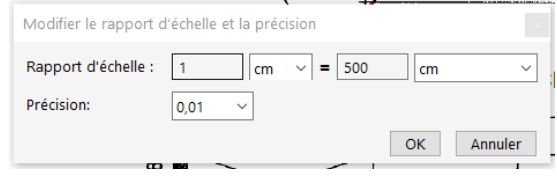

- **9.** Cliquer sur « OK ».
- **10.** Prendre les mesures souhaitées.